# Navigating AwardSpring: A Guide for Applicants

The purpose of this guide is to walk you through the process of applying for scholarships using the AwardSpring platform.

Start by navigating to your organization's AwardSpring site. The URL will be provided to you by your organization's administrator.

You will land at the login page. (Please note that this page is customizable so your organization's login page may look different than the below example.)

# Sign In Sign In Forgot password Sign In First time here? Set Your Password

# SpringSquad University

In the left menu bar, both Scholarships and Donors are clickable buttons.

**Scholarships** will show you a list of all scholarships that are being offered by your organization along with their respective award amounts (if known) and deadlines.

# SpringSquad University

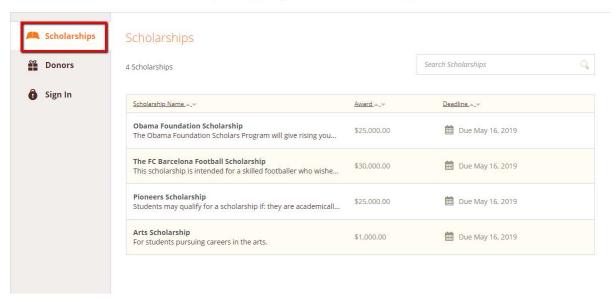

Click into a scholarship to see additional information.

# Scholarships - The FC Barcelona Football Scholarship

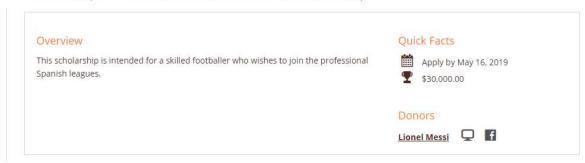

## Click **Donors** to view profiles of the donors and the scholarships they are sponsoring.

### Donors

Sort: Alphabetically

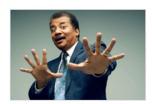

Neil deGrasse Tyson Hayden Planetarium

Neil deGrasse Tyson (born October 5, 1958) is an American astrophysicist,

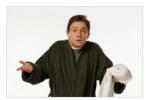

Arthur Dent Hitchhiker

Arthur Philip Dent is a hapless human who found himself thrown upon wild

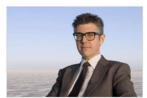

<u>Ira Glass</u>

Public Radio Exchange

Ira Jeffrey Glass[2] (born March 3, 1959) is an American public radio

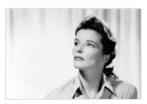

**Catherine Hepburn** 

Katharine Houghton Hepburn (May 12, 1907 - June 29, 2003) was an American

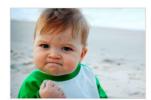

Success Kid
The Internet

Success Kid, sometimes known as I Hate Sandcastles, is a reaction image

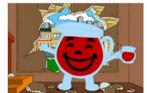

Kool-Aid Man

Kool-Aid

Kool-Aid Man is the mascot for Kool-Aid, a brand of flavored drink mix. The

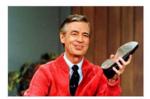

**Fred Rogers** 

Neighborhood of Make-Believe

Fred McFeely Rogers (March 20, 1928 – February 27, 2003) was an American

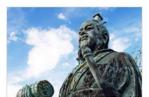

Sun Tzu

China

Sun Tzu was a Chinese military general, strategist, and philosopher who lived in

# Click into to a Donor page to see additional information.

### Donors

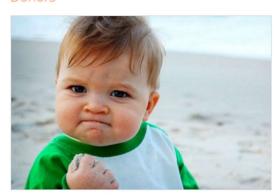

### Success Kid

The Internet

Success Kid, sometimes known as I Hate Sandcastles, is a reaction image of a baby at a beach with a smug facial expression. It has been used in image macros to designate either success or frustration. In early 2011, the original image was turned into an advice animal style image macro with captions describing a situation that goes better than expected.

awardspring.com

f www.facebook.com/awardspring

twitter.com/awardspring

in www.linkedin.com/awardspring

Associated Scholarships

The Expiring Reviews Scholarship

## TO LOG IN:

**Sign In**: You already have an account. Use your MSJC credentials and click the yellow Sign In button.

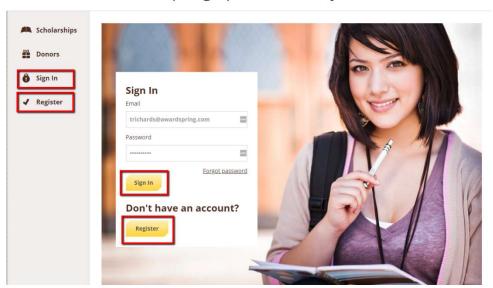

# SpringSquad University

# SpringSquad University

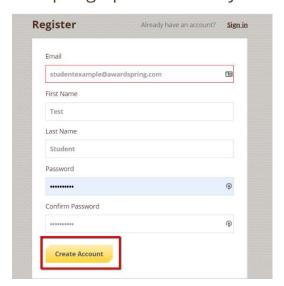

# SpringSquad University

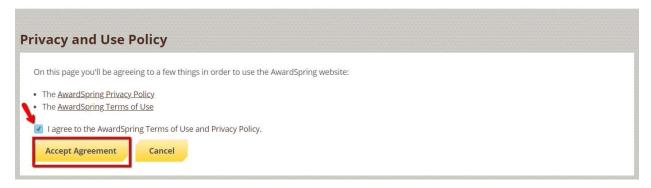

After login, you will be directed to your Dashboard. Important information about your application status and additional instructions will be displayed for you here.

Click the **Start Application** button to begin filling out your application.

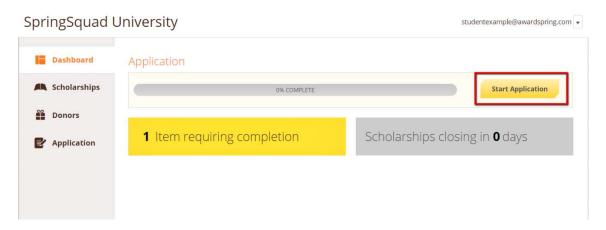

There are several tabs that make up the entire application. Complete all of them in order to submit your application.

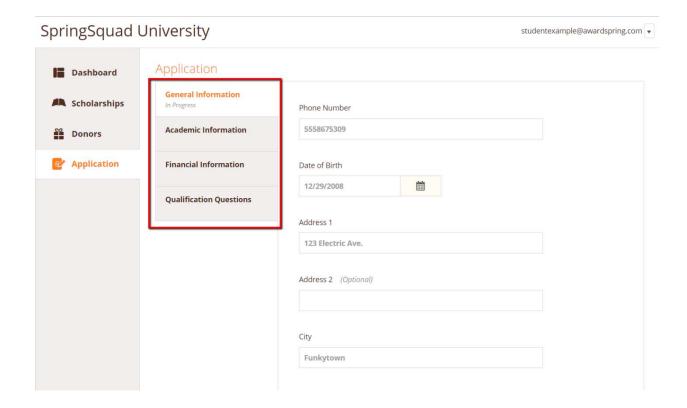

You may see an embedded External Request form that requests information from a third party (ie a letter of recommendation from an instructor). This tool allows you to send a request for a letter of recommendation via email. The application may contain more than one External Request form.

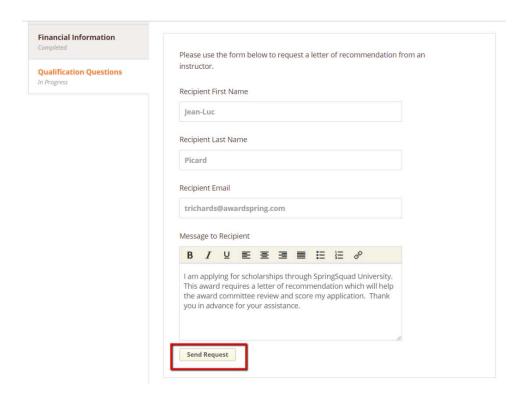

Complete the required information and click the **Send Request** button. The third party will receive an email request and provide the requested information directly in AwardSpring.

The request will sit in a pending state until it is completed by the recommender.

You will not be able to submit your application without the completed reference. It is recommended you send your request when beginning your application to allow time for the reference to be returned and submitted before the scholarship deadline.

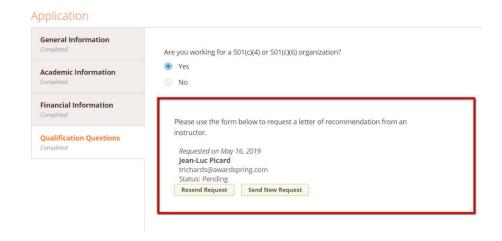

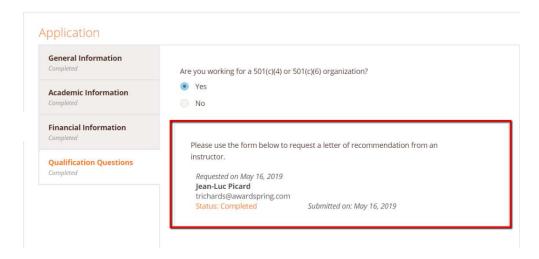

Completing all tabs of your application will enable to the **Submit Application** button in the lower right corner. Click it to submit your application.

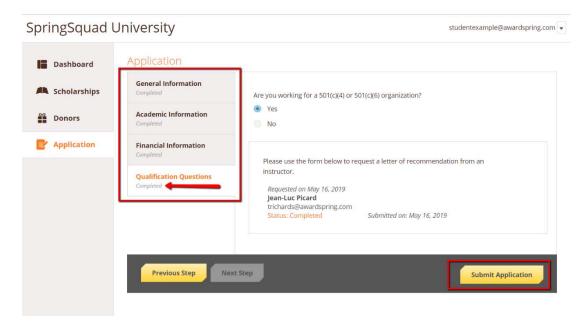

You will be directed back to your Dashboard where you will see the number of scholarships to which you have been automatically applied. Click in the gray **Applied scholarships** box to view the full list of applied scholarships.

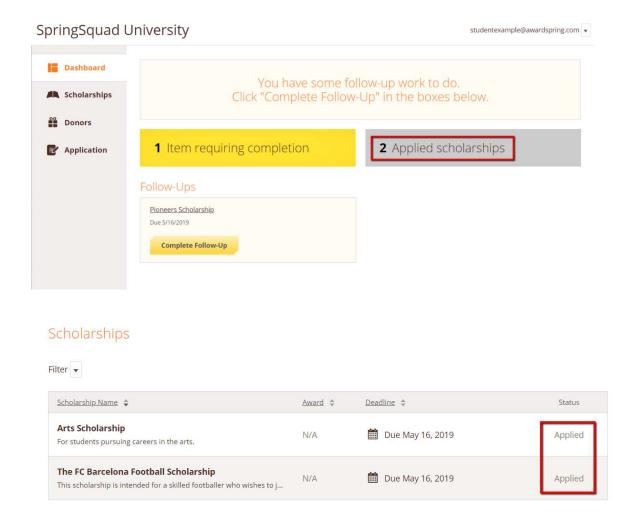

Click **Dashboard** to return to your Dashboard to view additional information or take further action.

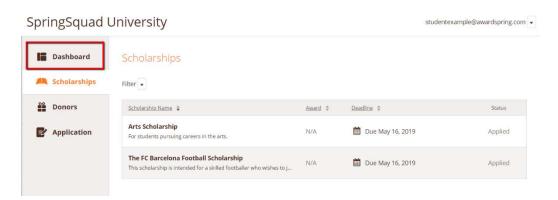

You may be eligible for additional scholarships that require additional information. The Dashboard will prompt you to provide this. In this example, the applicant qualifies for the Pioneers scholarship but additional follow-up information is required to apply for them. The applicant needs to click the Complete Follow-Up button to provide the required responses and/or documentation.

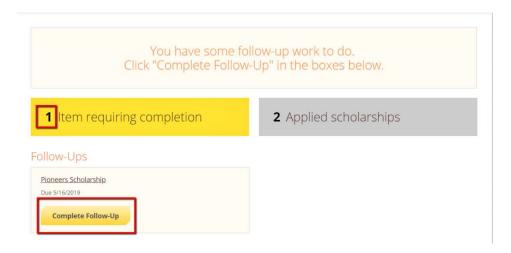

In this example, the applicant needs to respond to an essay question and upload a current transcript to apply for the scholarship.

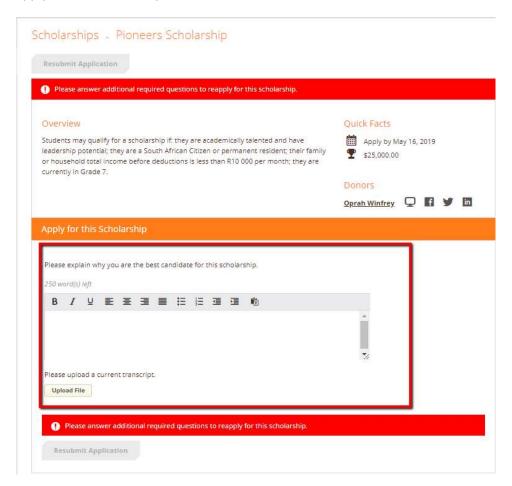

After completing all follow-up items for the scholarship, click the **Resubmit Application** button to submit your application. Proceed through all Follow-Up items for all scholarships listed until you see "0 Items requiring completion" on your Dashboard.

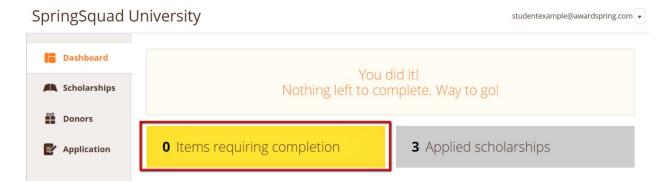

You are all set! Your organization's administrator will provide you further direction if it is needed.